## 服务器管理与维护

## 目8 邮件服务器配置与管理

 $\odot^{\circ}$ 

10

 $\varpi$ 

**III** 

 $\bigcirc$ 

E

 $\overline{v}$ 

**REGIE** 

 $\bm{B}$ 

@

羀

 $\bigoplus$ 

⊛

任务3 邮件客户端的配置应用

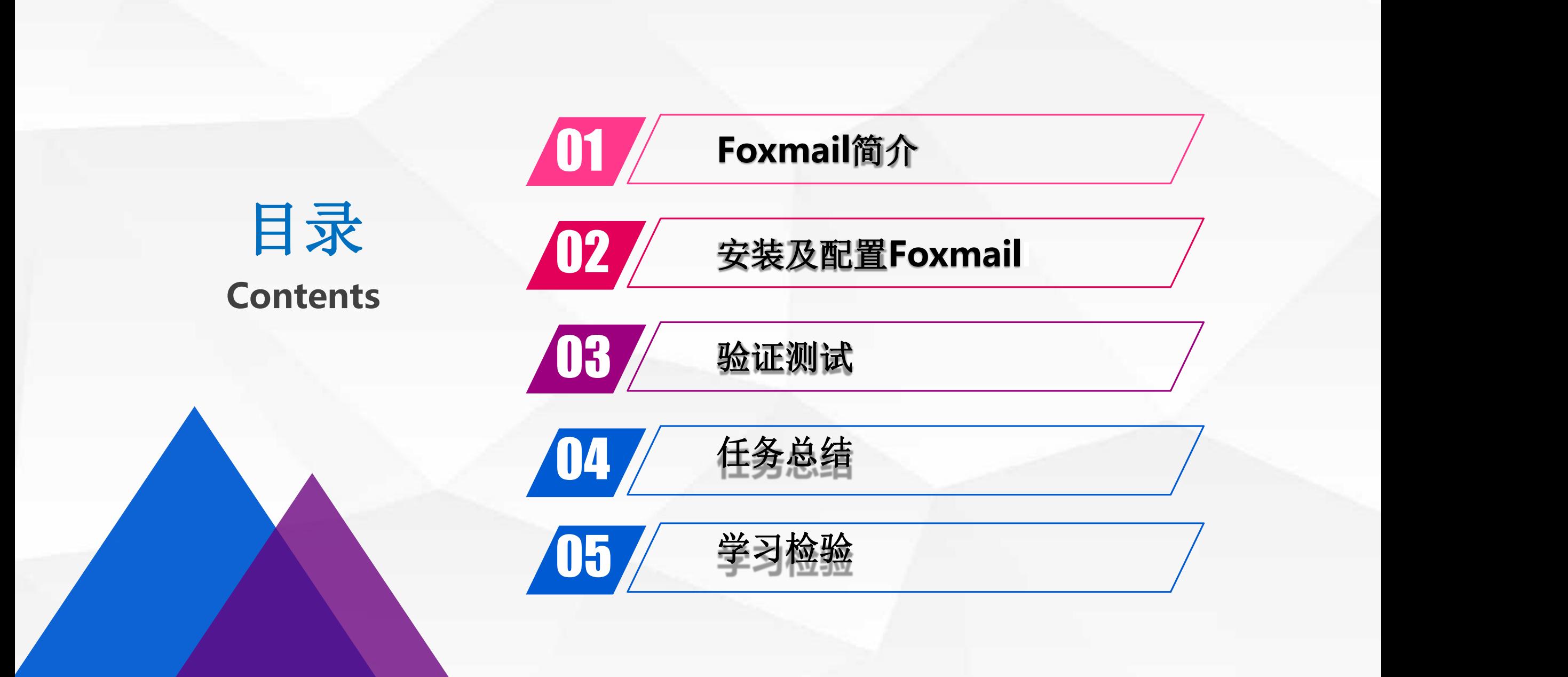

# O1 Foxmail简介 And

## **Foxmail**简介

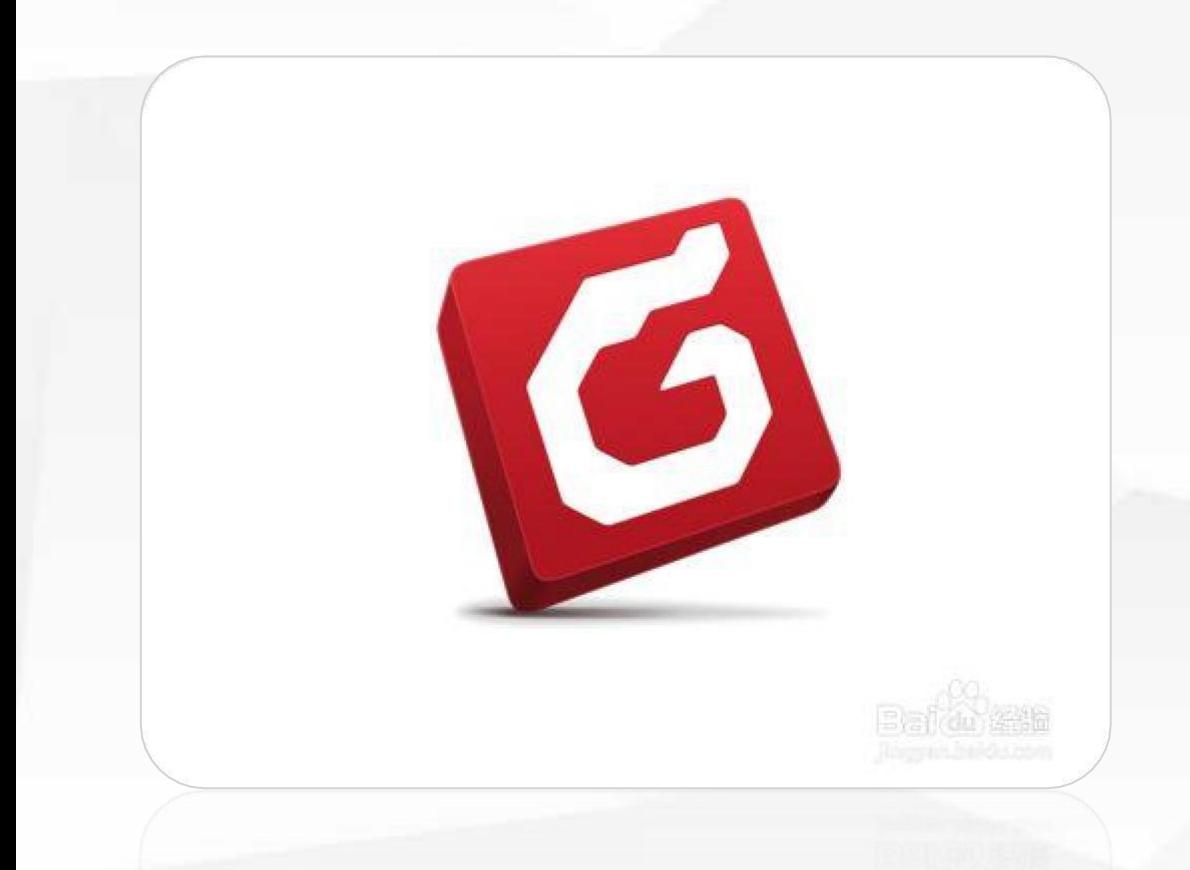

Foxmail邮件客户端软件,是中国最著名的 软件产品之一。由华中科技大学(原华中理 工大学)张小龙开发,利用它可以非常方便 的进行电子邮件的收发。

## 安装Foxmail邮件客户端软件、配置邮箱账户。

1.安装好Foxmail后,会 在桌面生成其快捷方式, 首次启动的时候它会读 5 的信息并自动进行配置。 邮箱账户的信息,因此 我们直接跳过。

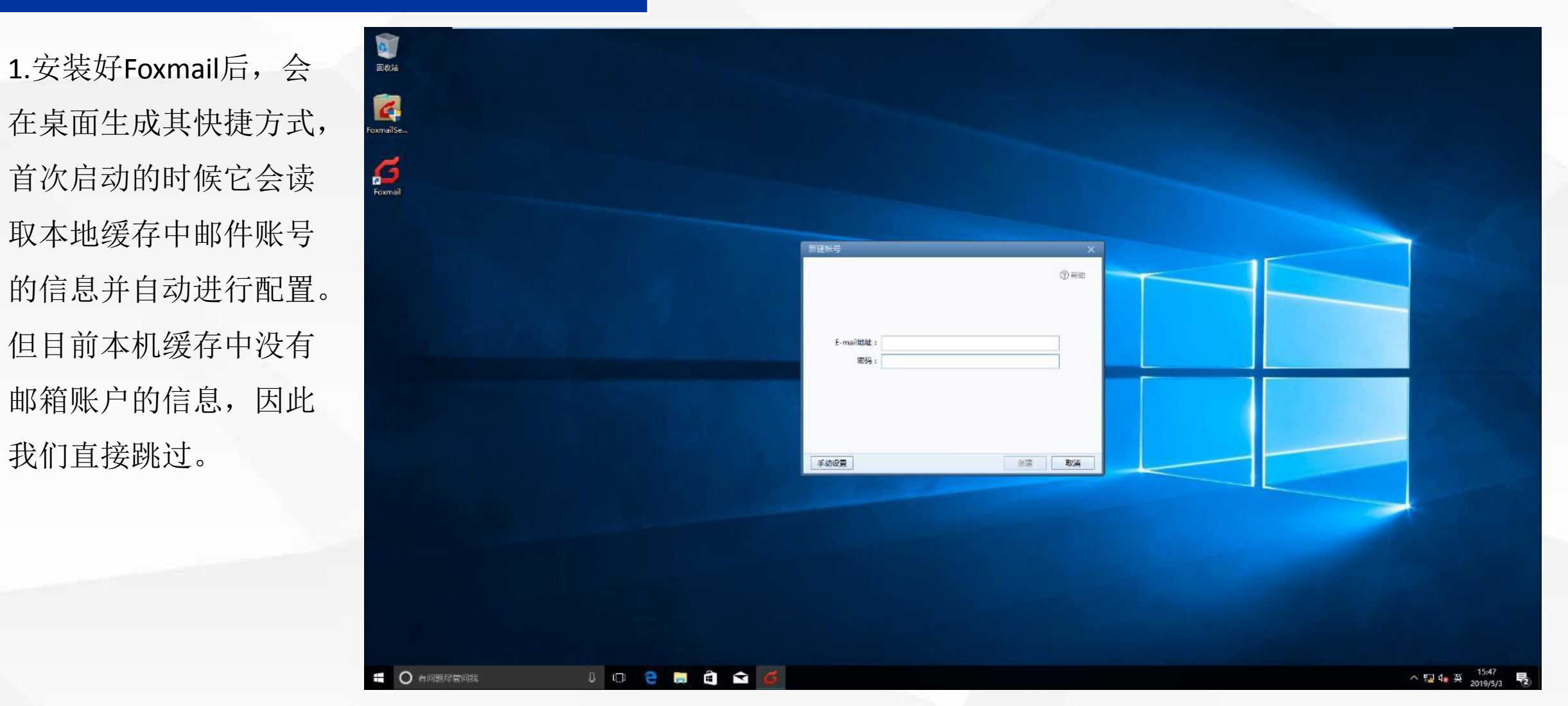

### 安装Foxmail邮件客户端软件、配置邮箱账户。

2.可以选择两种方式进行邮箱 1 的配置:一种是智能化的,即 在该界面直接输入邮箱的用户 名和密码。由于Foxmail内嵌网 易雅虎等常用的邮件服务器的 此这种方式主要应用于公共网 上节课搭建的是企业内部网络 的邮件服务器,因此这里我们 需选择手动设置。

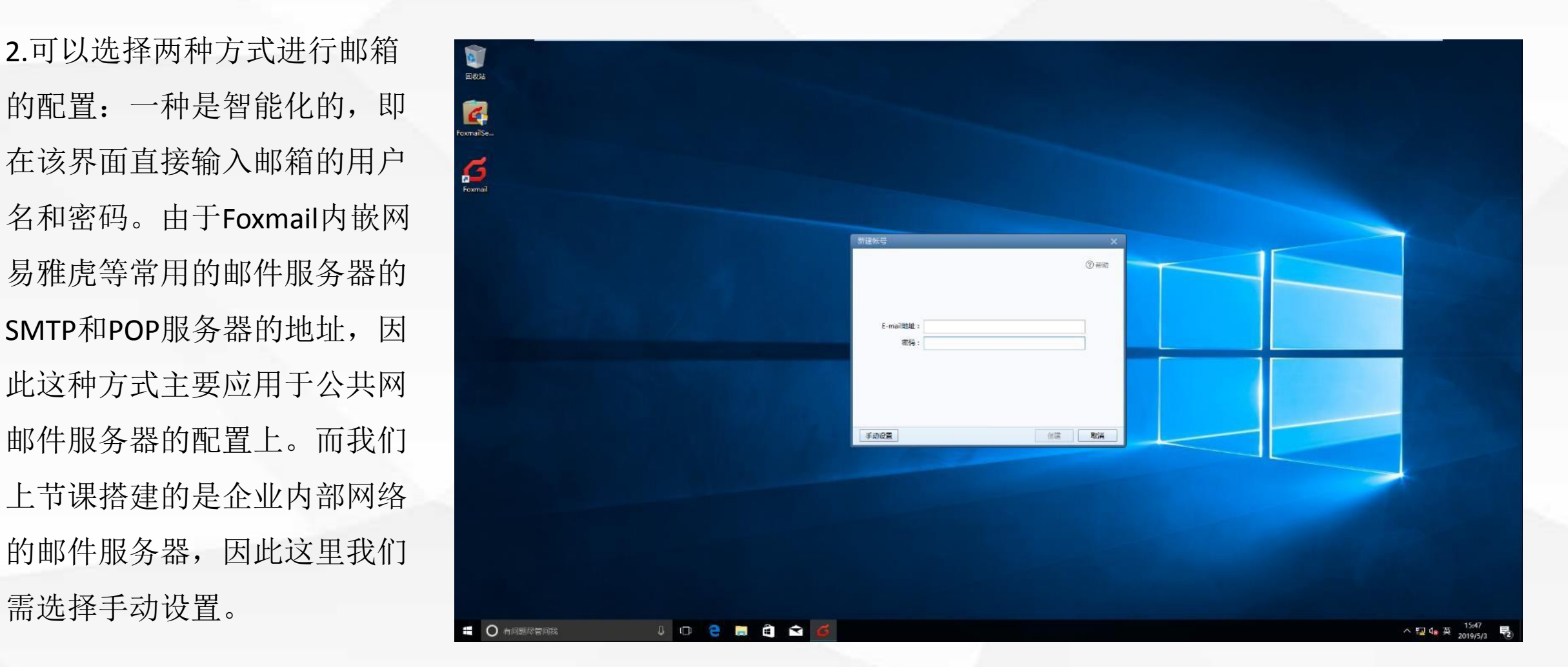

## 安装Foxmail邮件客户端软件、配置邮箱账户。

3.在手动配置界面,我们先设置teacher的用户 名和密码,为POP和SMTP服务器其对应的域名 或IP地址,然后单击创建。

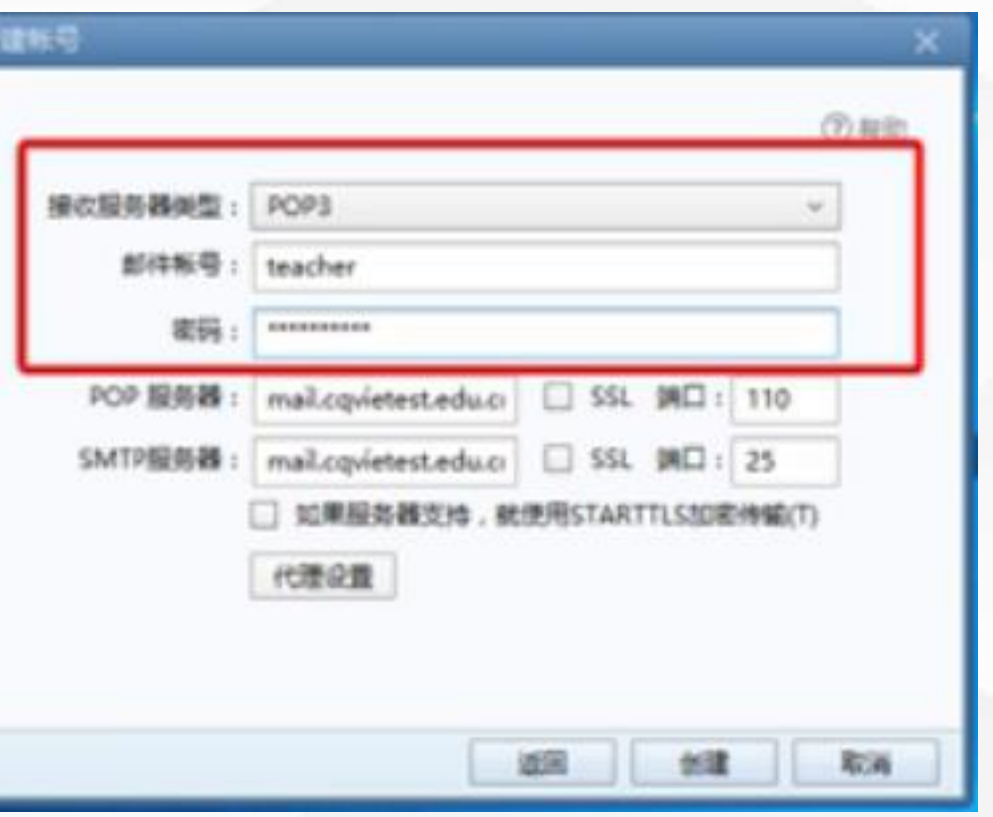

### 安装Foxmail邮件客户端软件、配置邮箱账户。

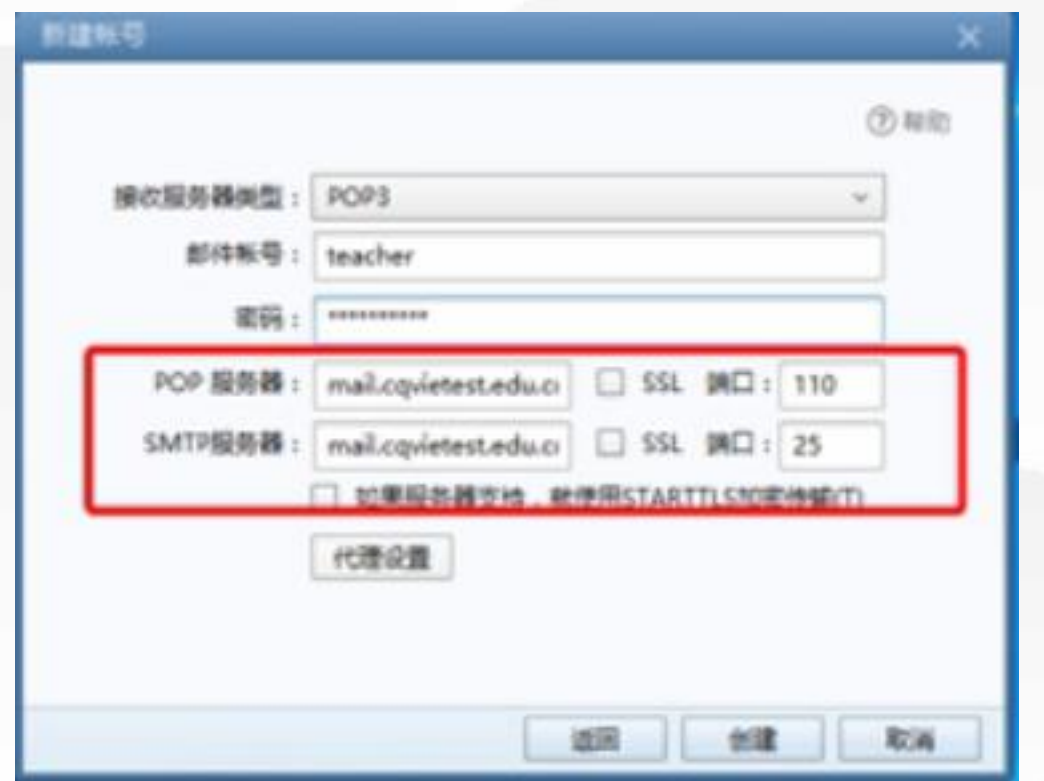

由于我们的邮件服务器只有一台, 即 POP服务器和SMTP服务器合二为一, 因此将POP服务器和SMTP服务器的地 址均为mail.cqvietest.edu.cn。

如果POP服务器和SMTP服务器是两台 独立的服务器,那么我们这里要分别设 置为其对应的域名或IP地址。然后才能 进行创建。

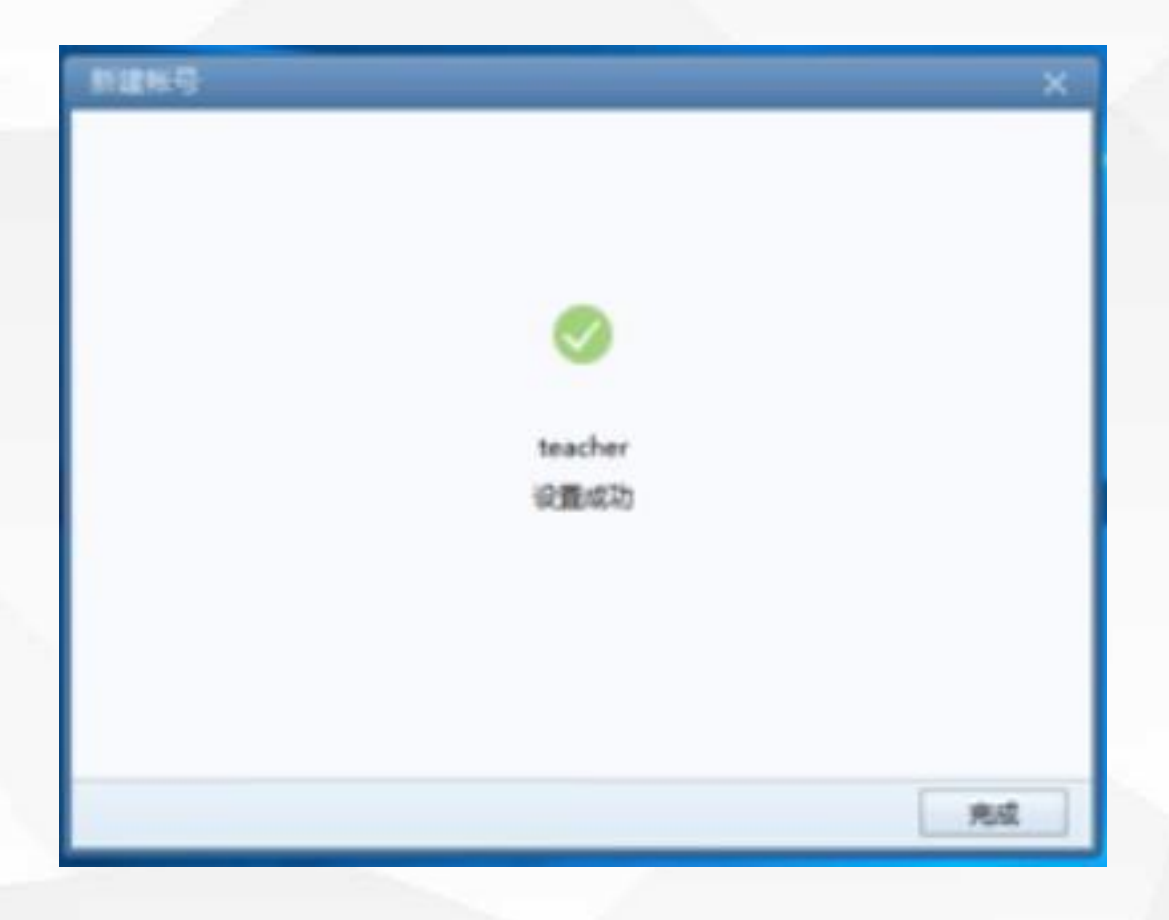

4.进入Foxmail的管理界面,我们可以看见所创建的teacher用户,并且Foxmail自动下载了该账户邮箱里面的邮件

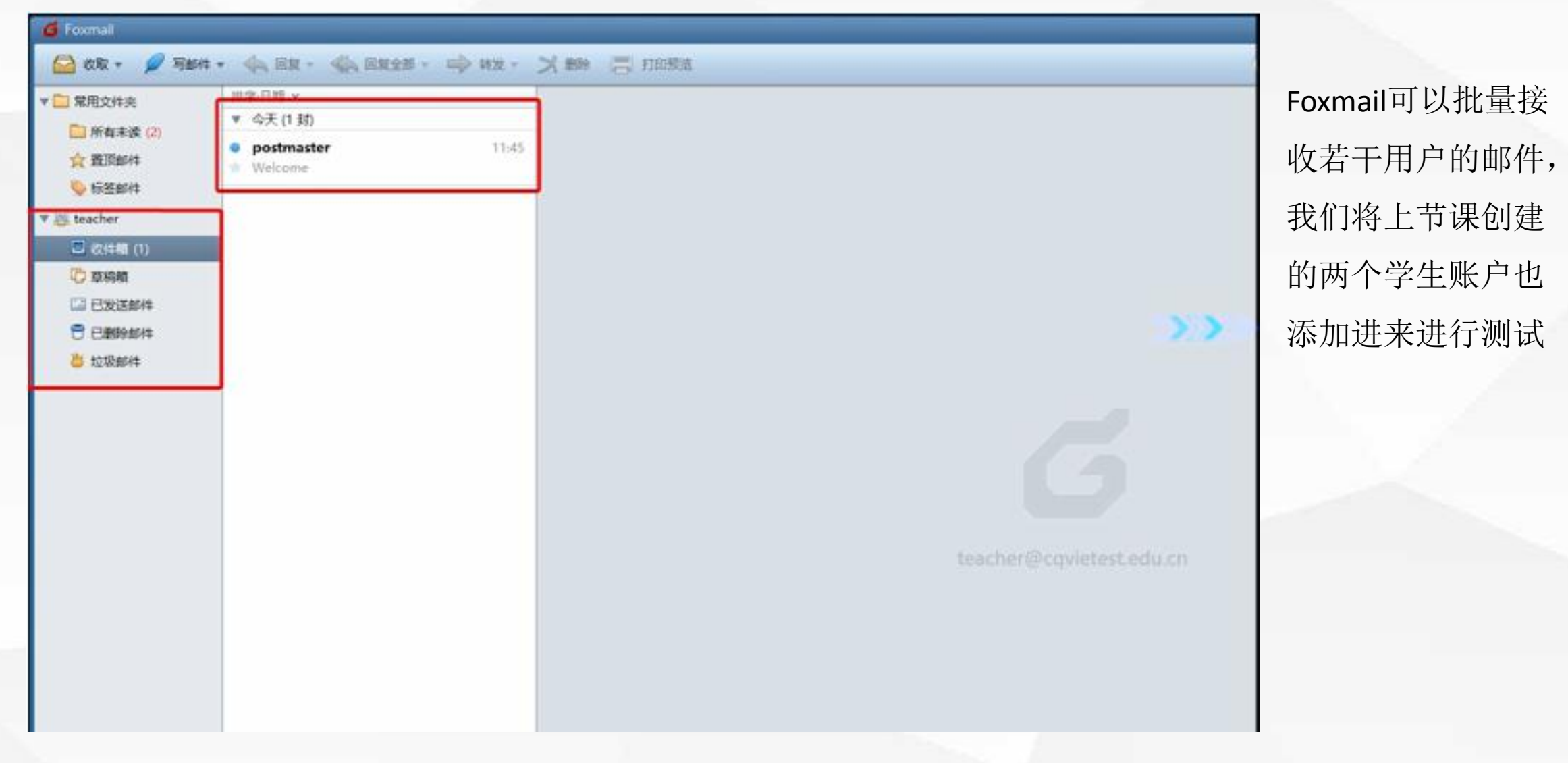

5.选择右上角的设置->账户管理

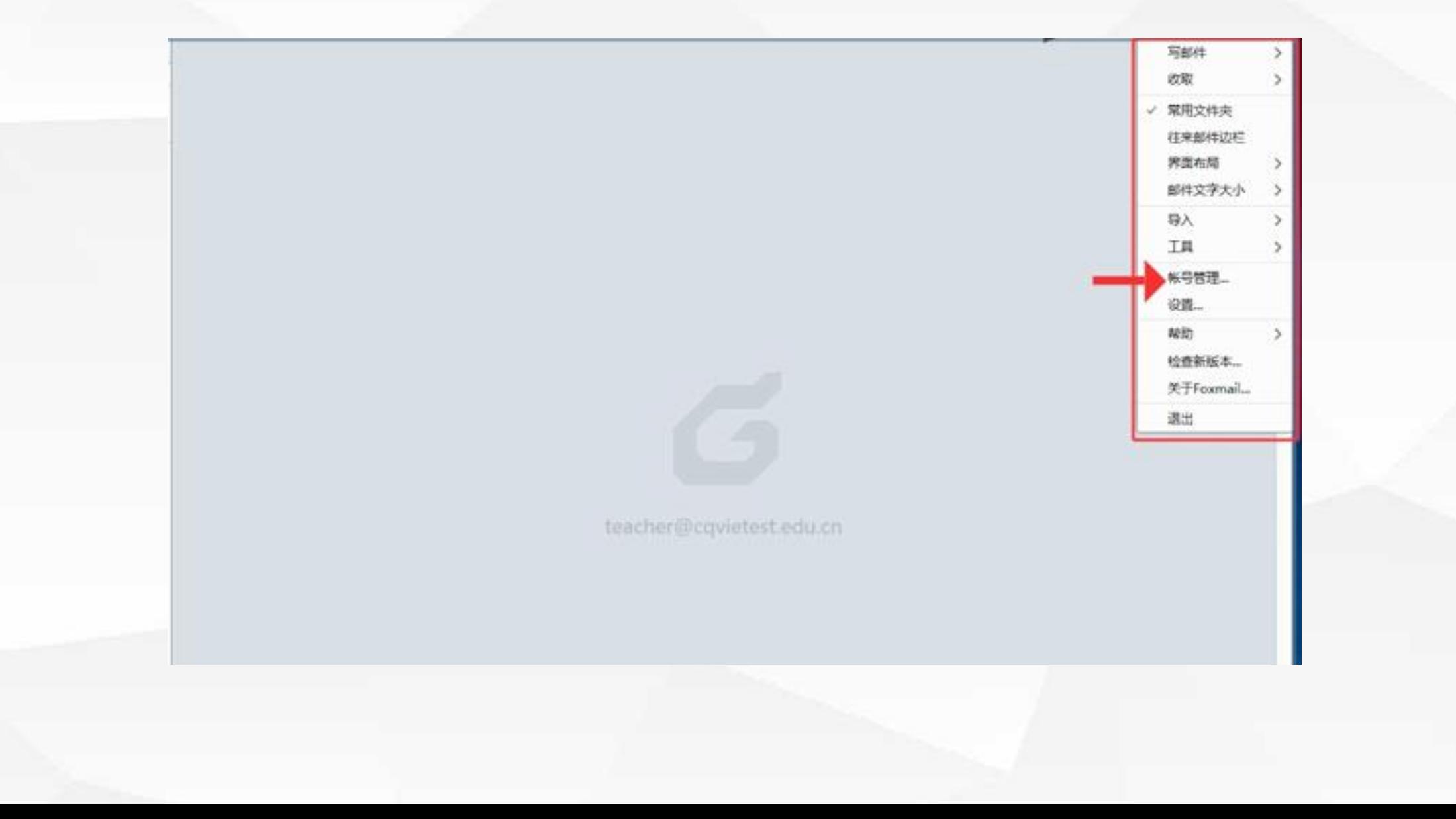

在弹出的窗口中我们可以看见目前只有teacher用户,并且该账户每15分钟会从邮件服务器上更新邮件。 若想频率更高,可以缩短其更新时间,但频率过高会消耗一定的带宽资源,建议按15-30分钟设置即可。

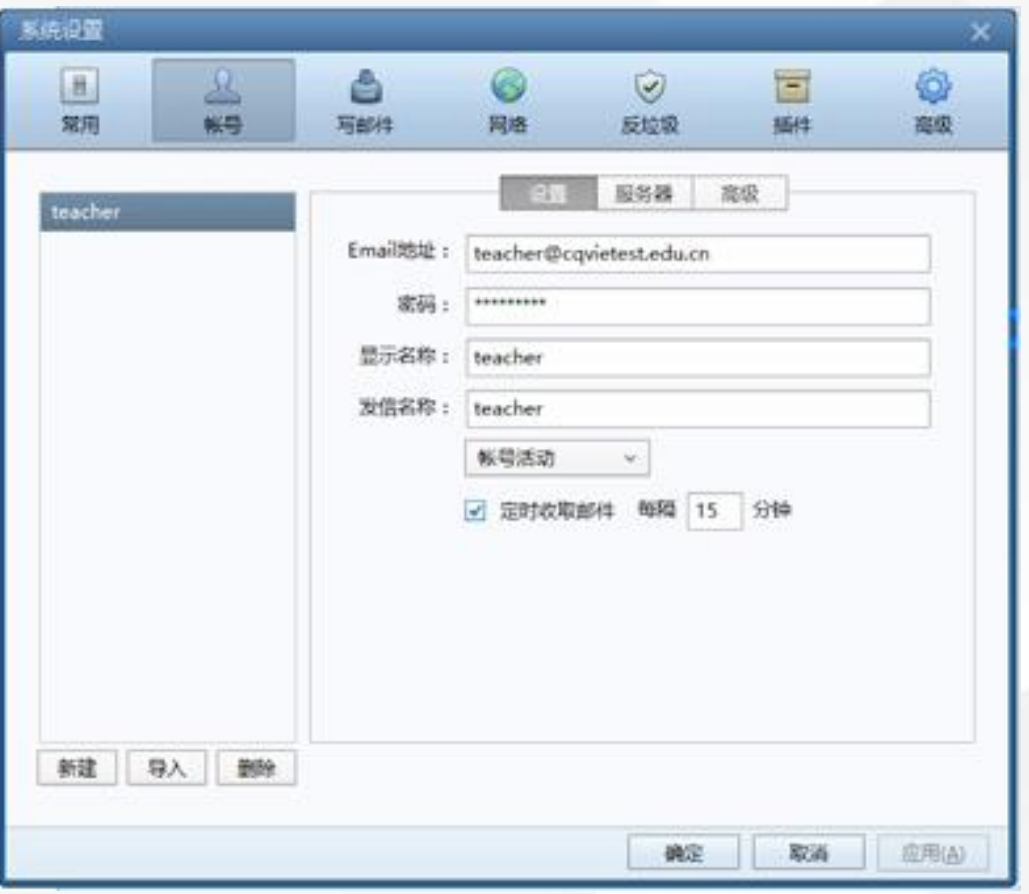

6.按默认15分钟设置。下面添加其他账户进来,选择新建账户

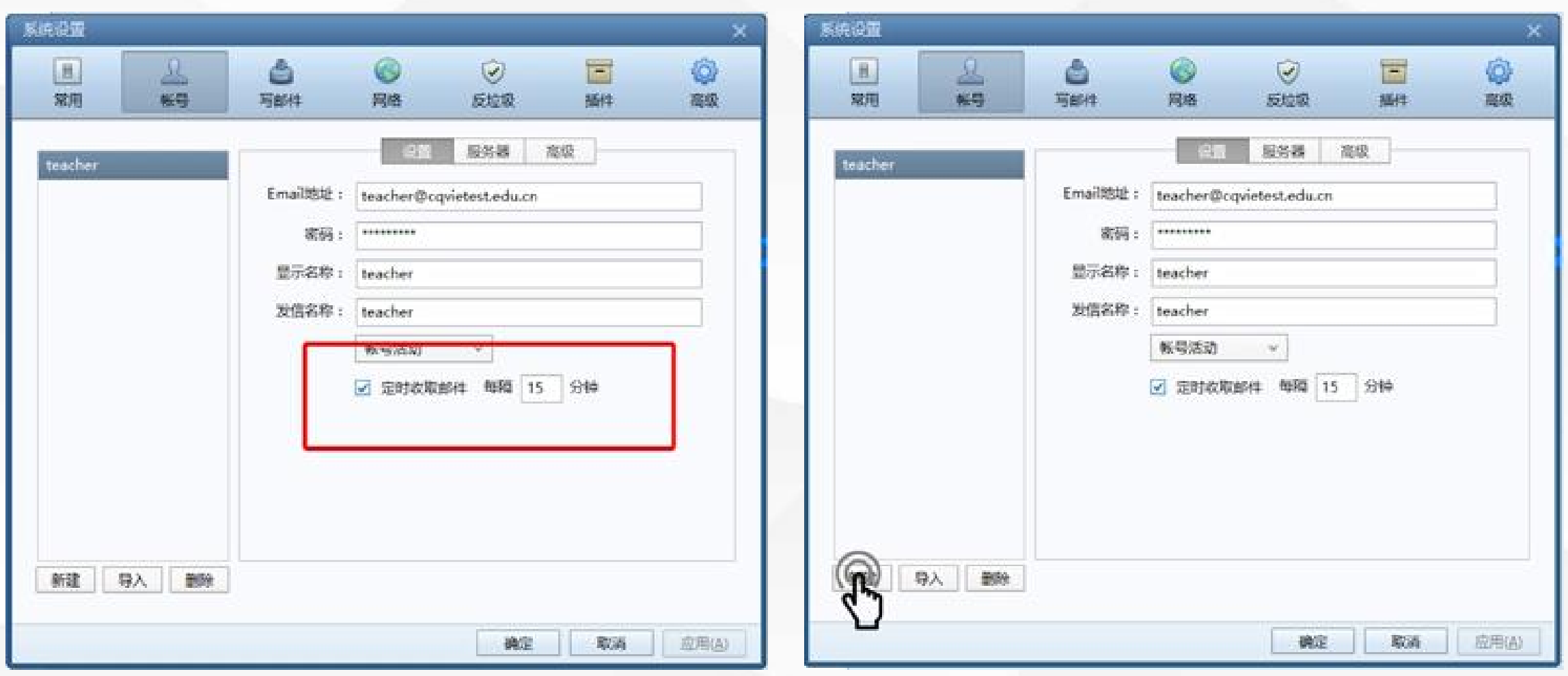

接着选择手动设置

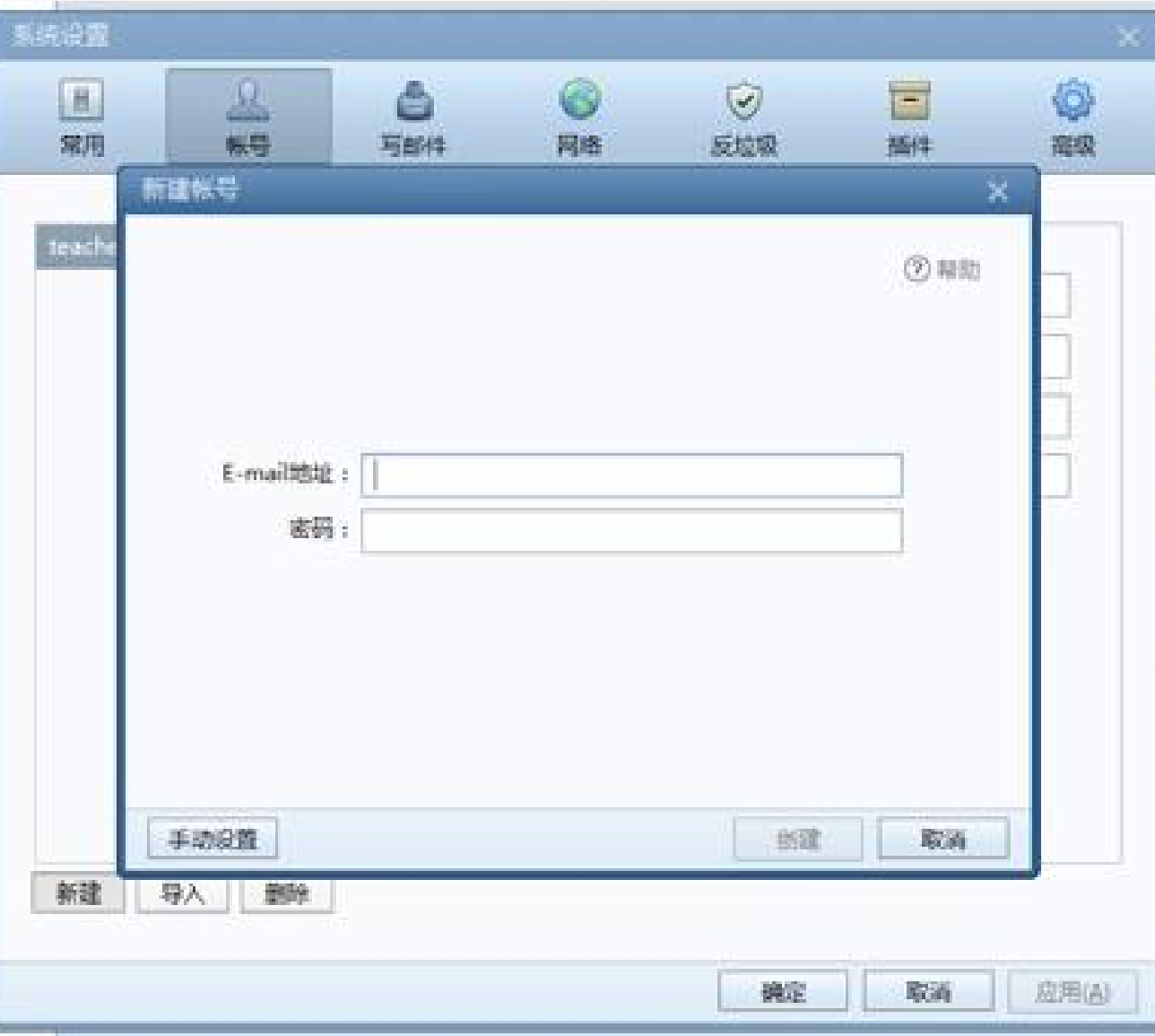

7.配置好student1的用户名和密码,以及POP服务器和SMTP服务器的地址,单击创建。

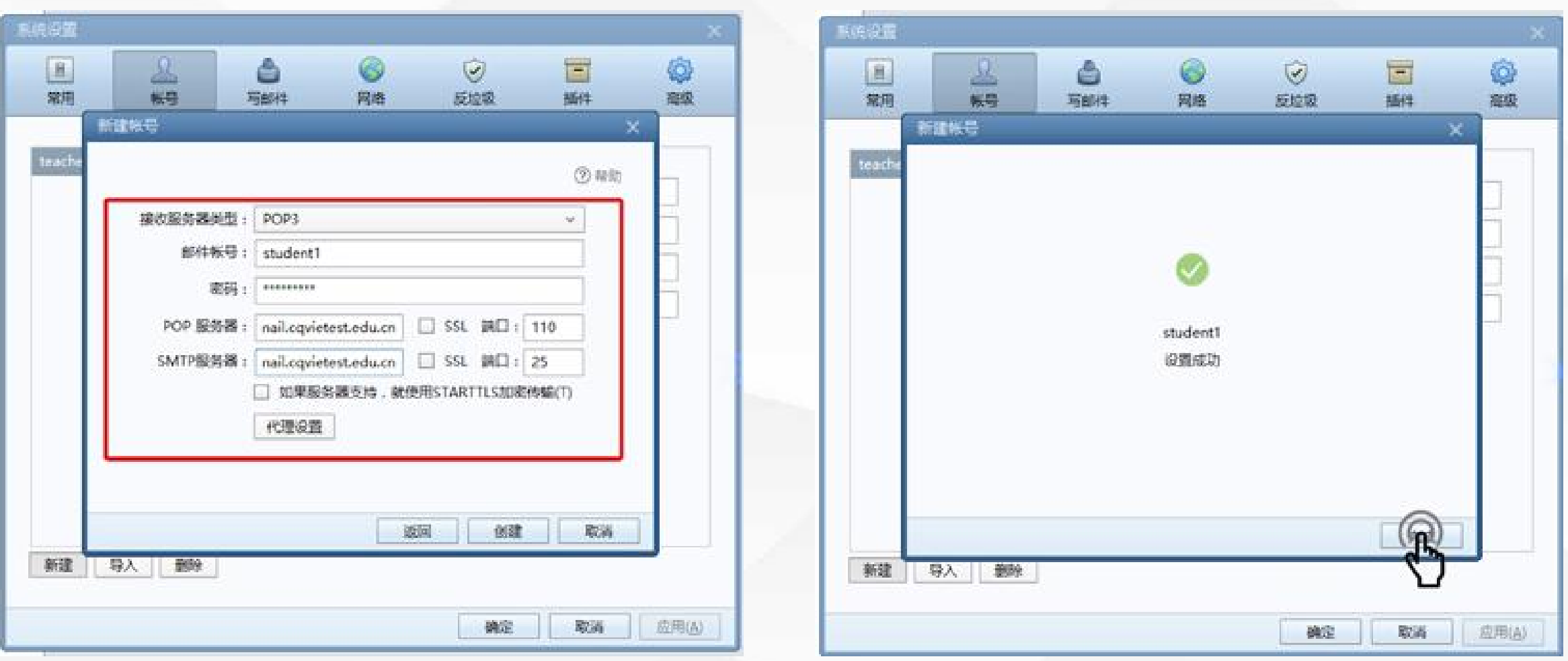

## 8.以相同的方式创建student2,单击确定

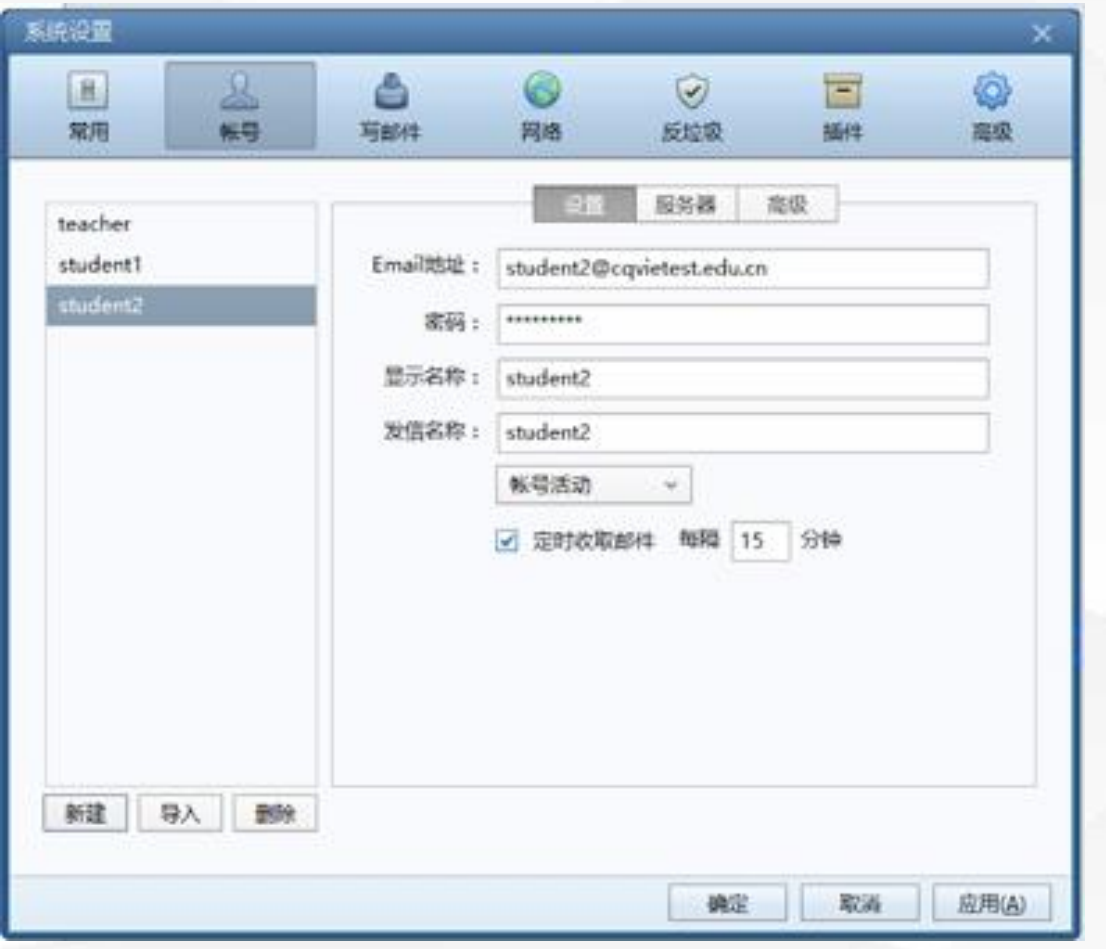

Foxmai I会主动连接这三个账户的邮件服务器, 并且更新邮件。

# 03 验证测试 4

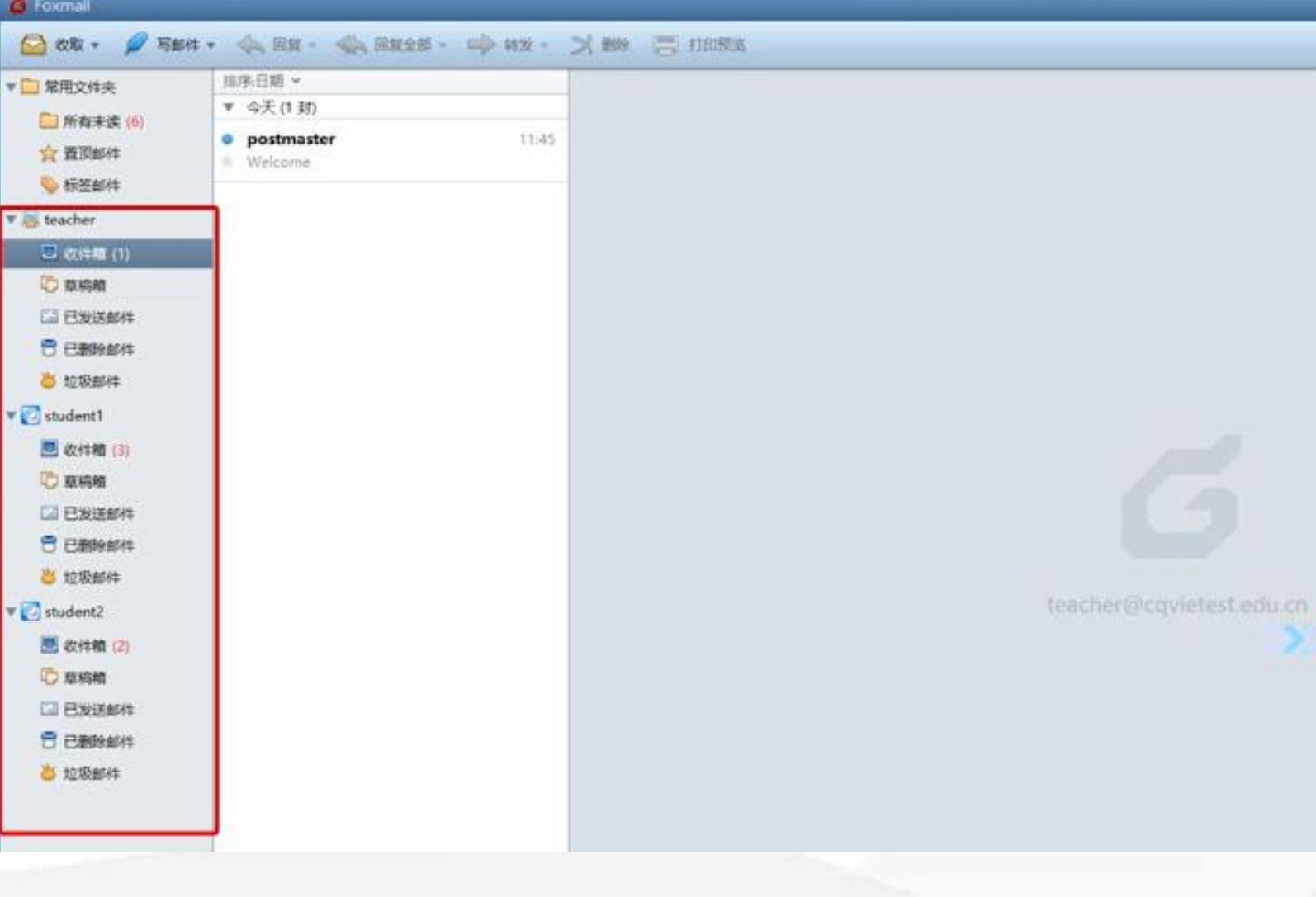

返回Foxmail主界面,我们可 以看见左侧有三个账户。并 且student1账户中的邮件更新 成功, tudent2账户中的邮件 也更新成功。

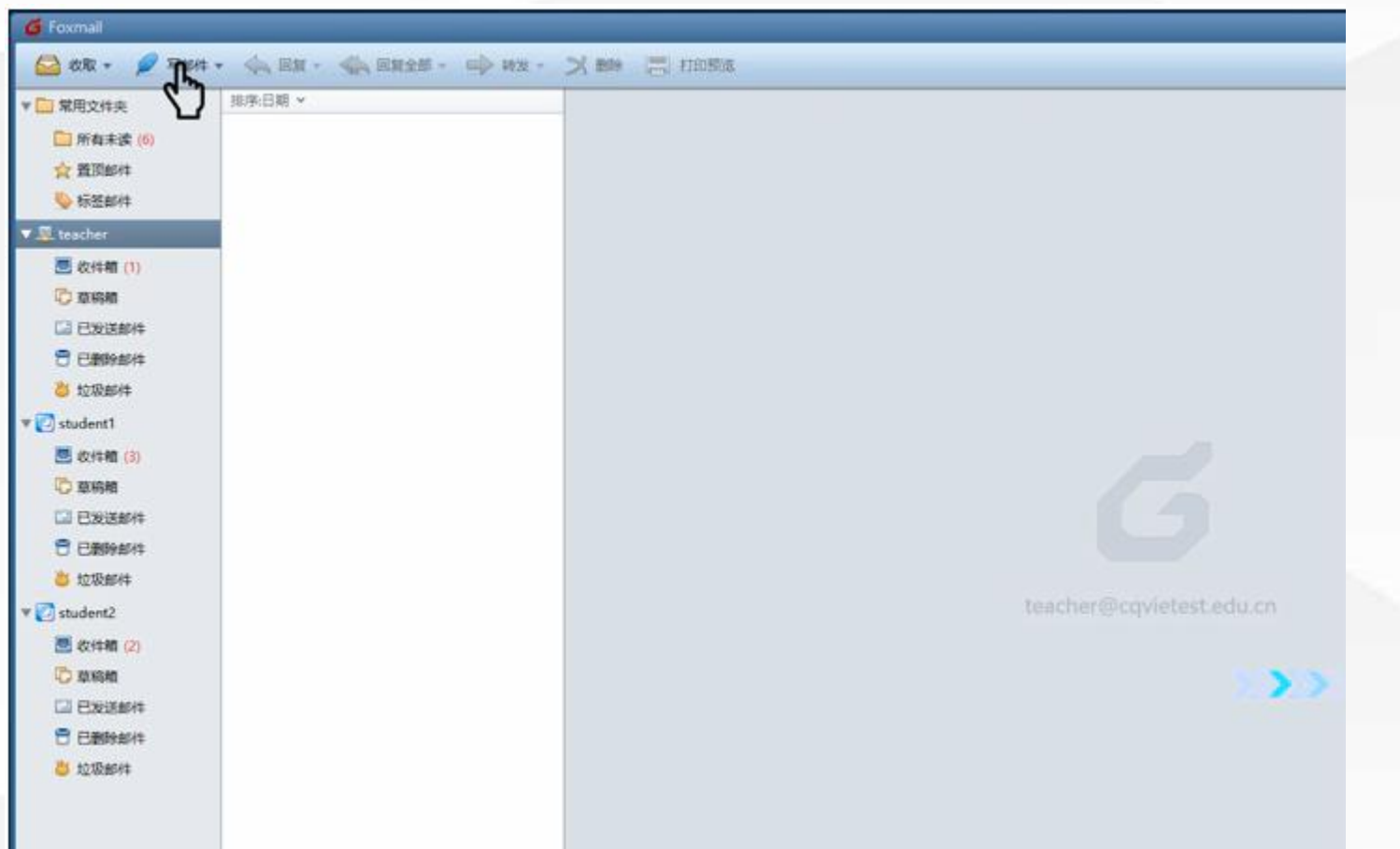

选择teacher账户,然后单击左上角的写 邮件。

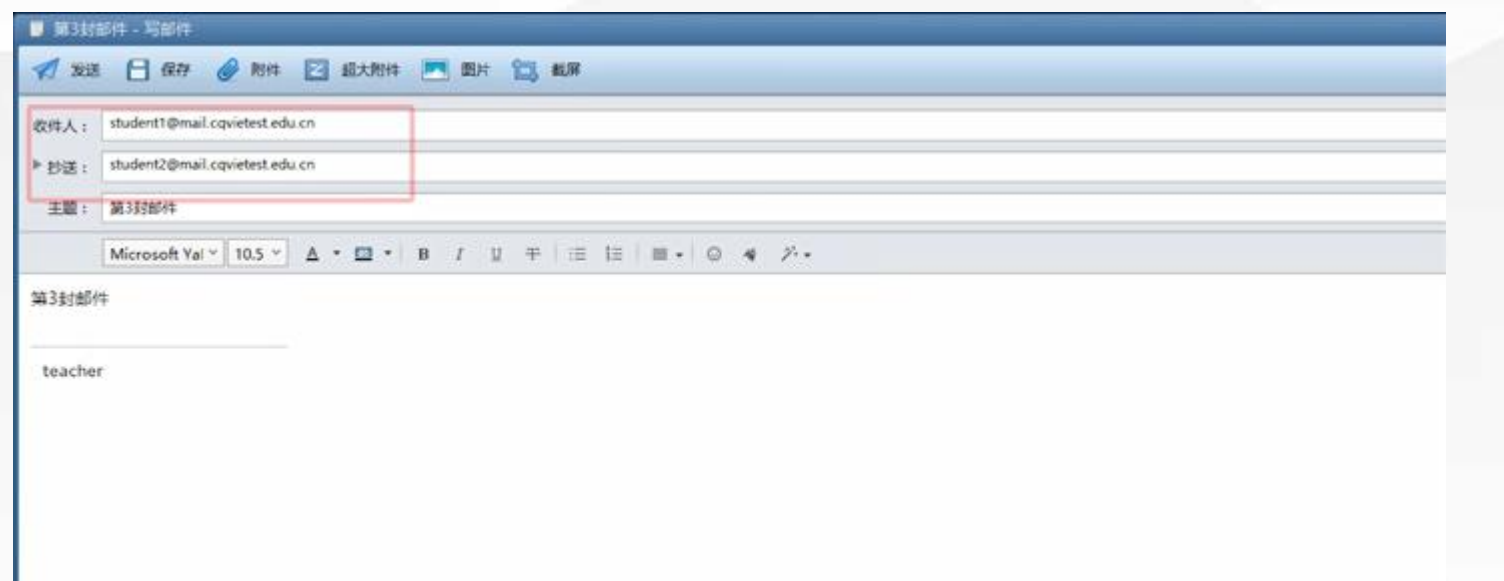

在写邮件窗口中设置收件人为student1 的邮箱地址,同时抄送给student2, 单 击发送。由于这三个账户默认是15分 钟更新收件箱,当我们发送完之后, studen1和studen2的收件箱不会马上收 到新邮件。

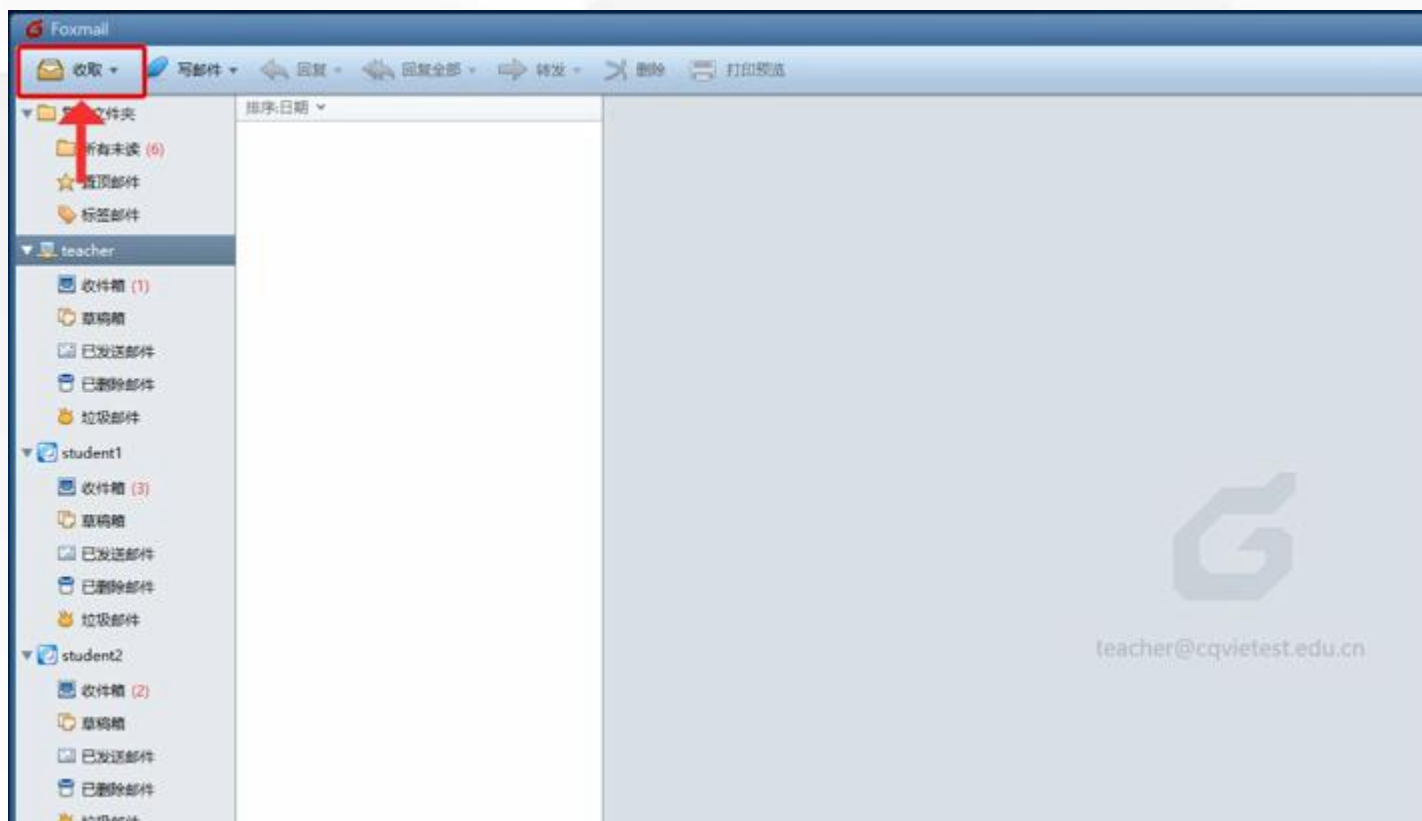

11.单击左上角的收取(或者等待15 分钟) 这样Foxmai I会主动连接三个邮箱 的邮件服务器,收取邮件。

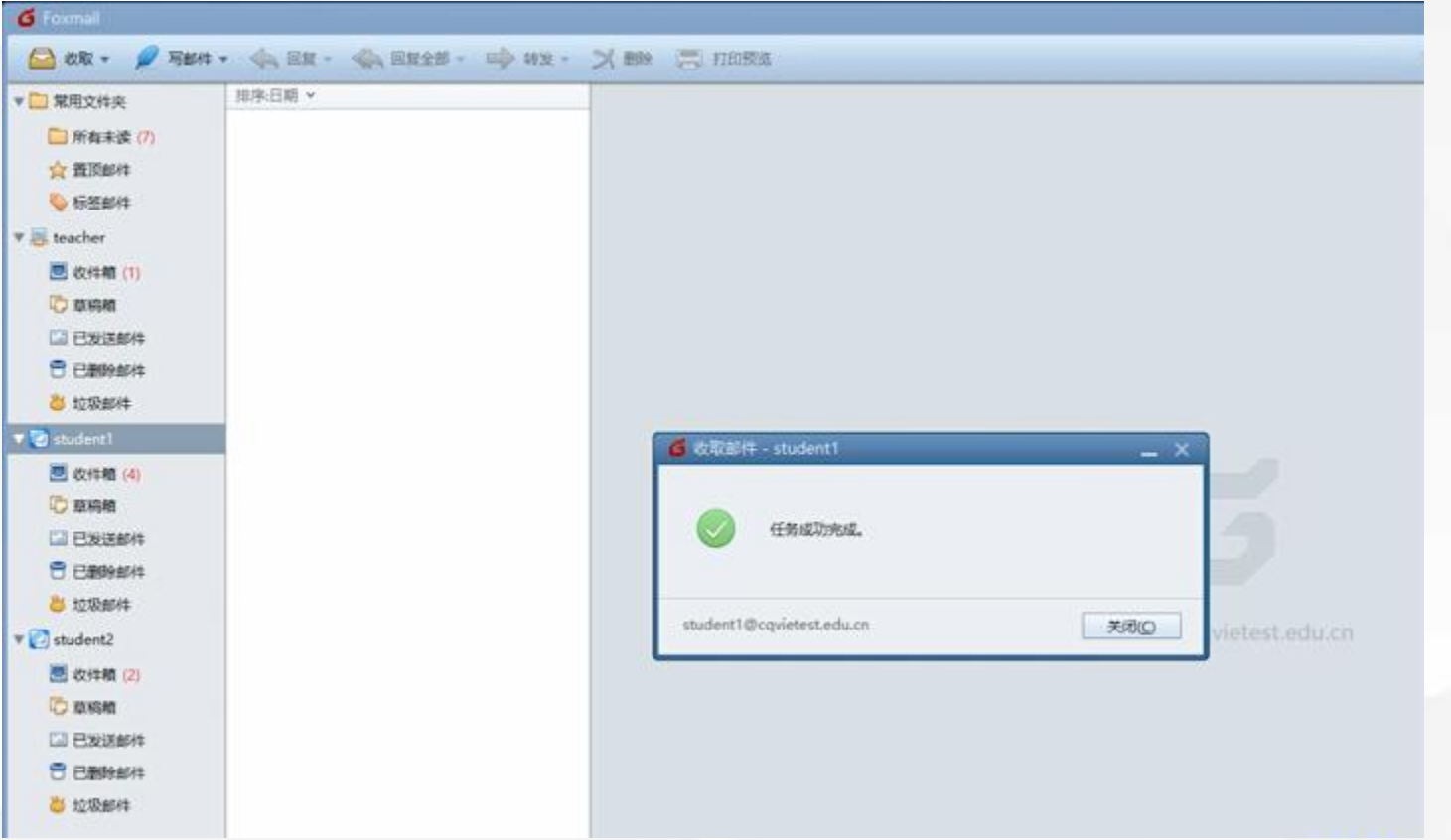

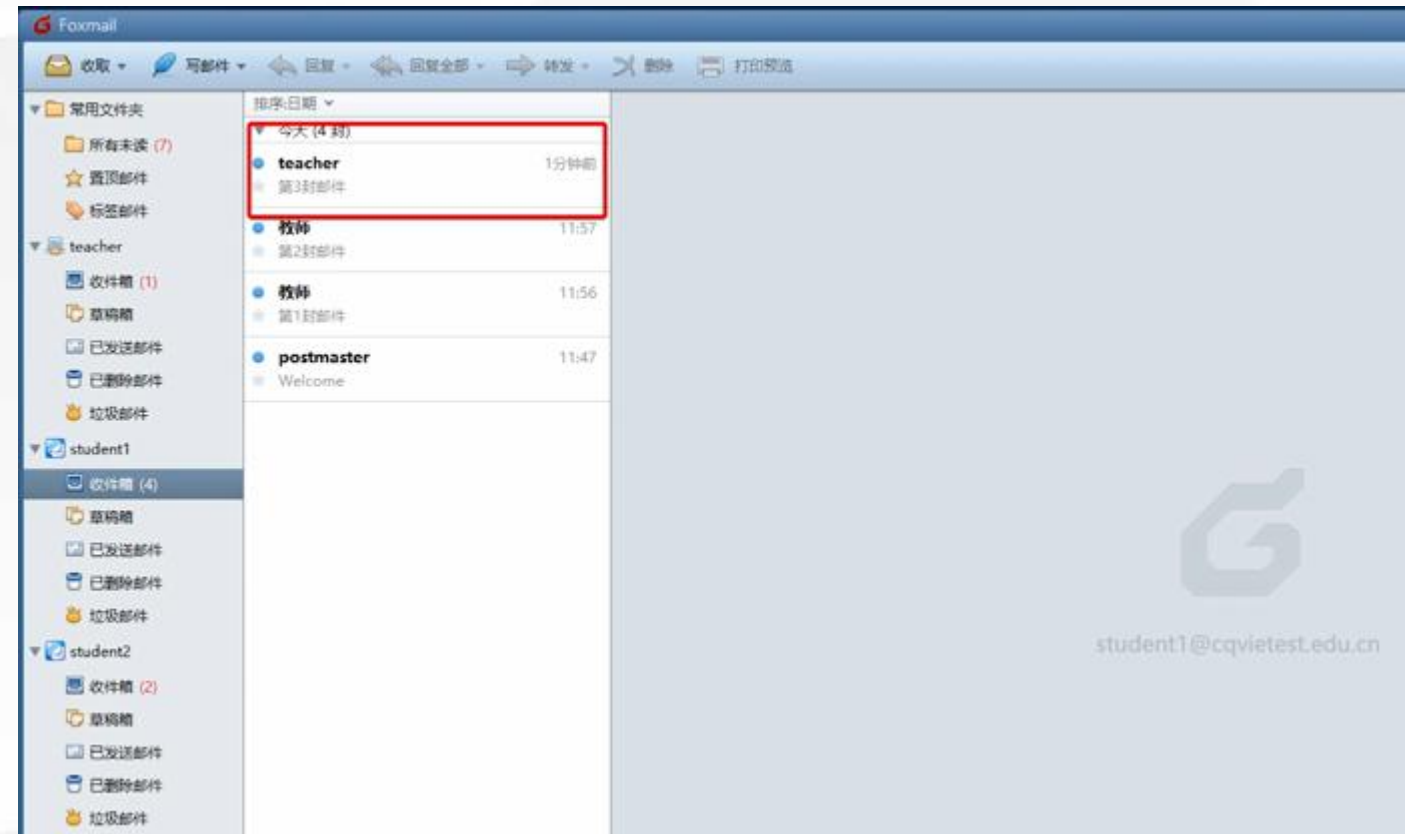

## 我们进入student1发现"第3封邮 件"已经接收成功

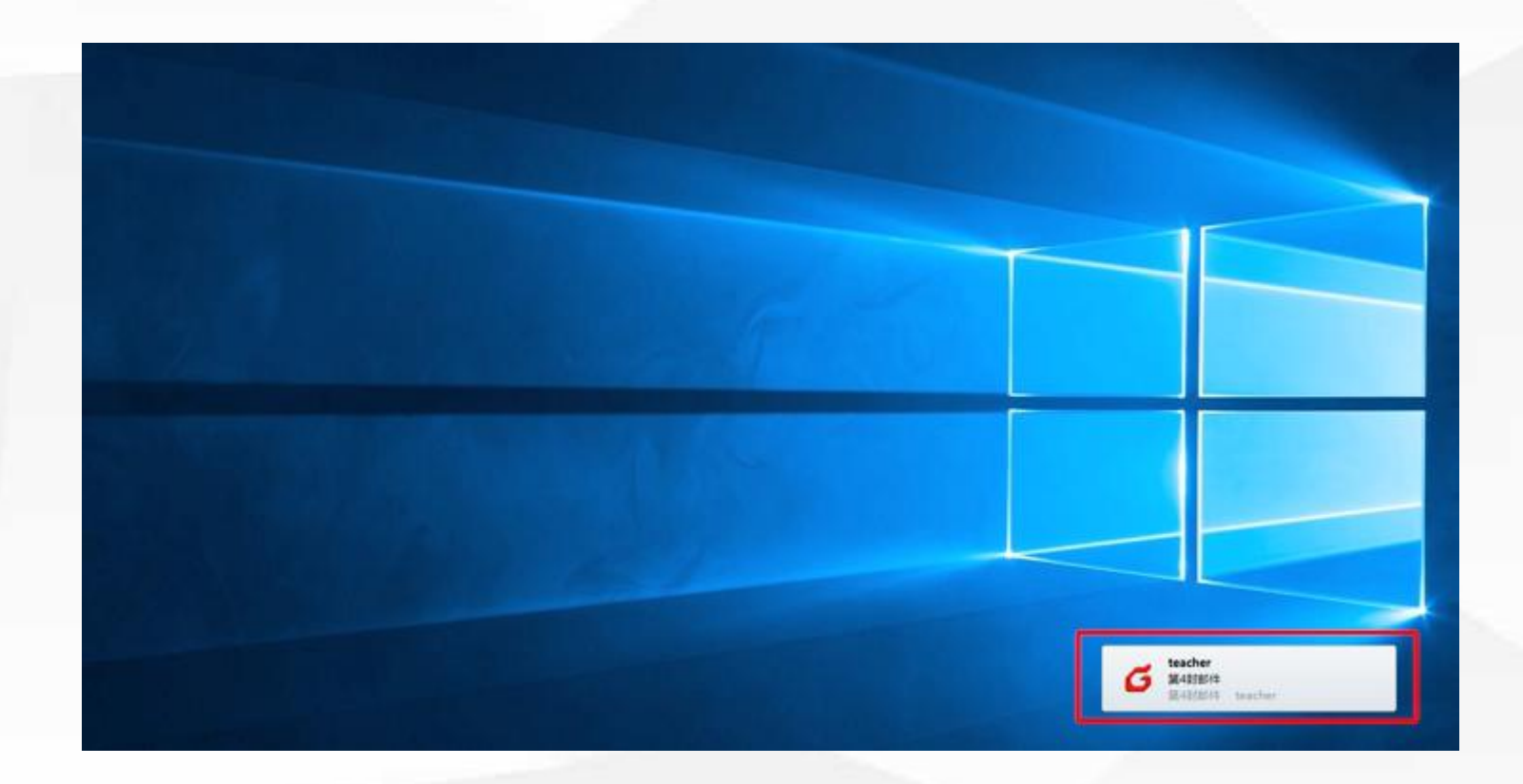

平时办公时,我们只需最小化运行 Foxmail,,当收到新邮件的时候 Foxmail也会弹出新邮件的消息提 示,这样我们就能及时收到每封邮 件了。

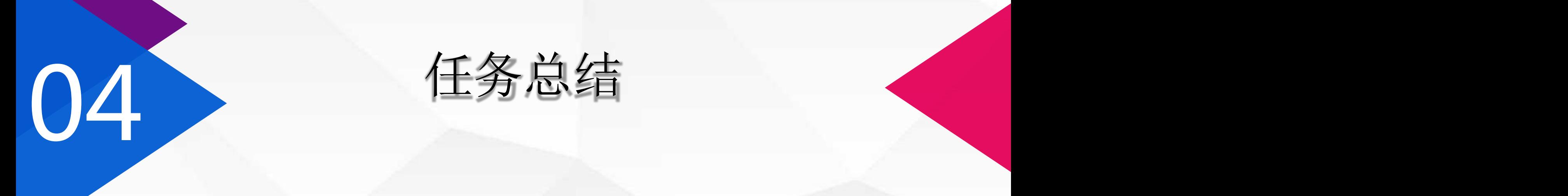

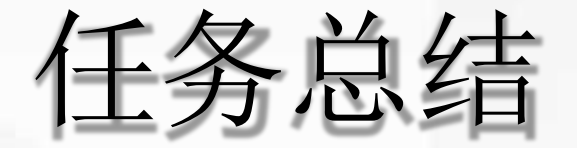

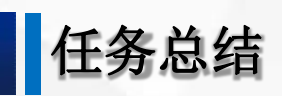

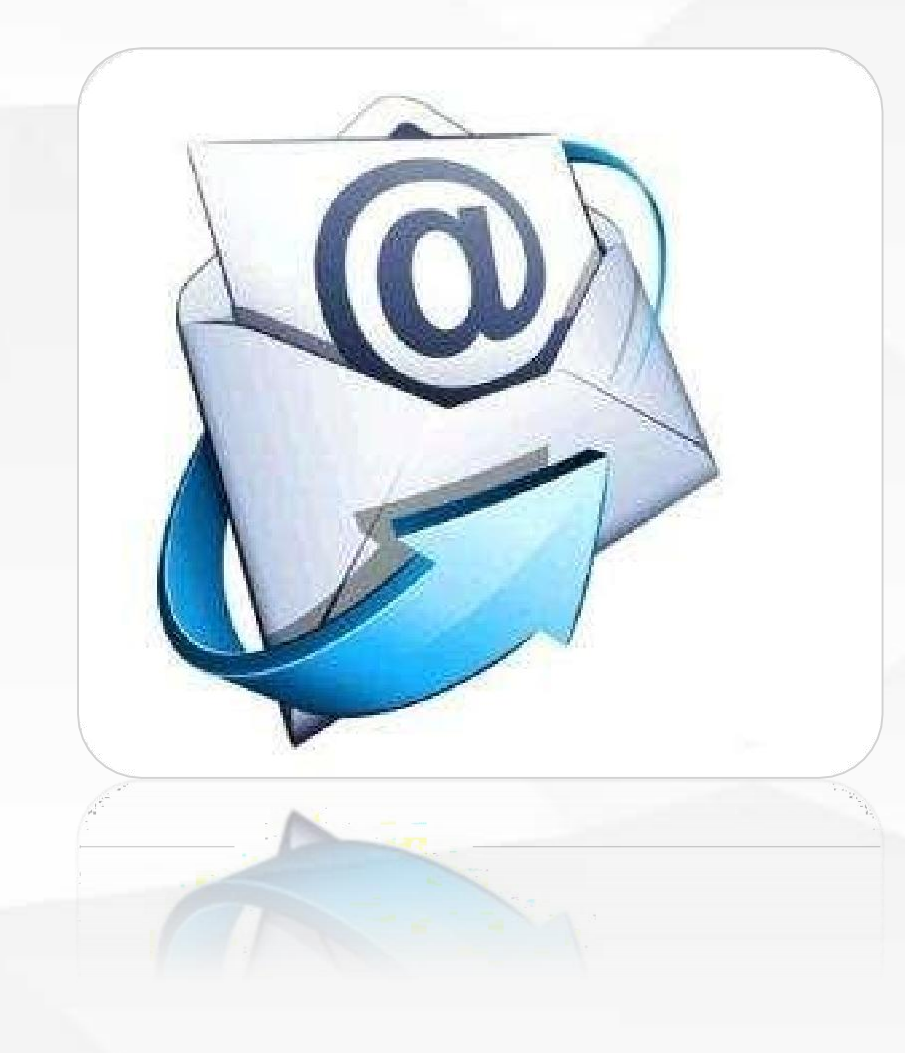

邮件客户端软件Foxmail的使用方法

# 05 学习检验

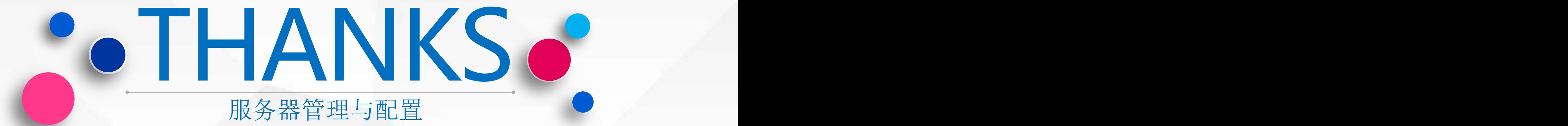